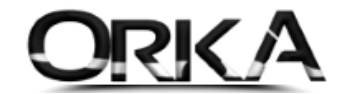

## [ALT] + [F2] Firma Değiştirme

Orka SQL Programınızda herhangi bir modül üzerinde **[ALT] + [F2]** tuşlarını kullanarak firma değiştirebilirsiniz. Bu sayede ana ekrana dönmeden istediğiniz menüde firma değişikliğini yapabilirsiniz.

Firma Değiştirmenin 2 Yolu Bulunmaktadır.

## 1. Herhangi bir menüde [ALT] + [F2]

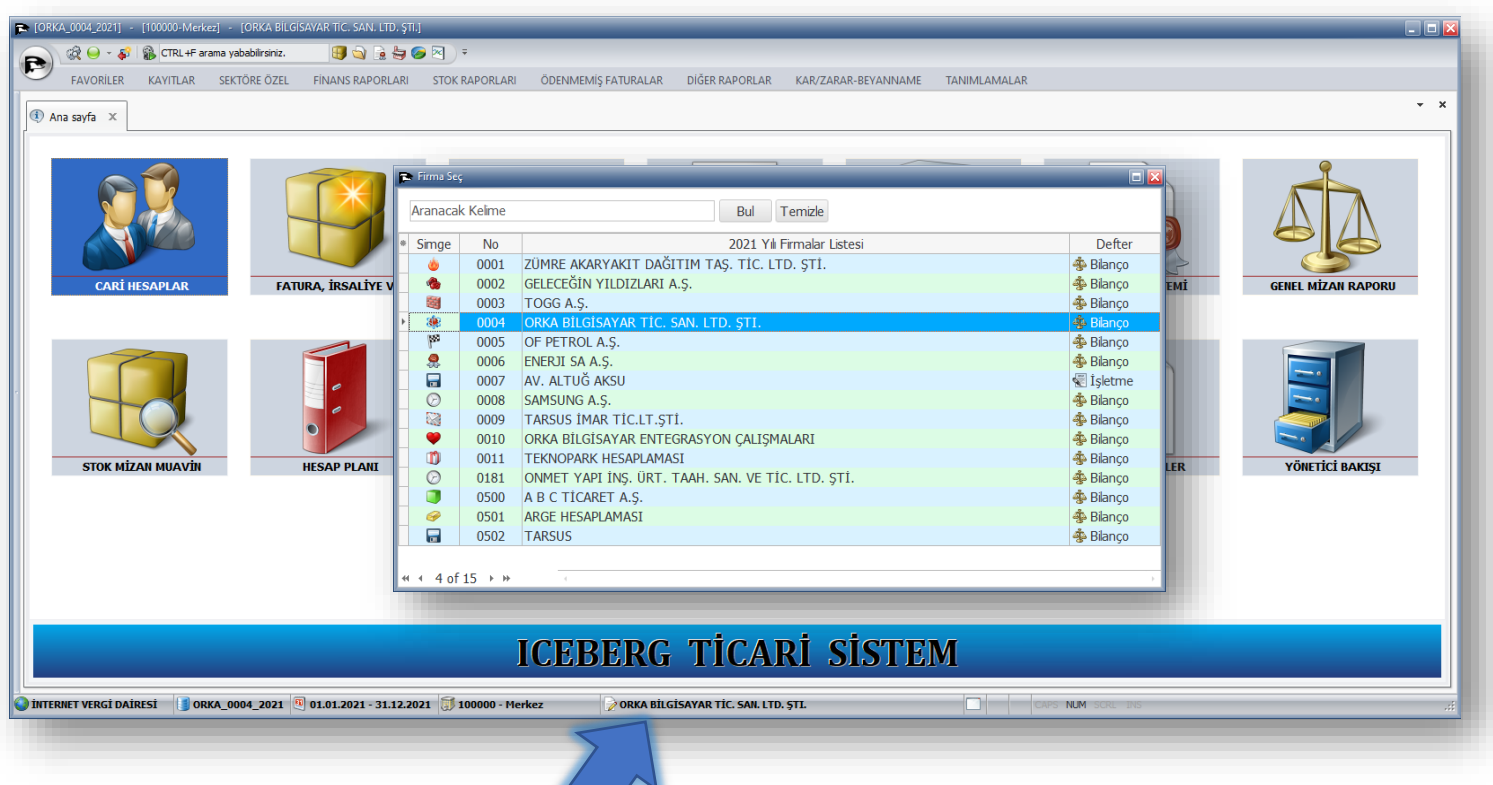

2. Firma Unvanı üzerine çift tıkladığınızda da değiştirebilirsiniz.

Program sayfanızın altındaki görev çubuğunda firma unvanınız yazmaktadır. Unvana çift tıklamanız halinde firma listeniz açılacak. Geçiş yapmak istediğiniz firmayı seçerek işlemlerinize devam edebilirsiniz.